## **PHILOSOPHY PHILOSOPHY PENGUIN CUSTOM CUSTOM CONSTRUCTS: Philosophy**

## **1. Getting started**

-

-

-

-

-

-

-

-

-

-

-

-

-

-

Go to www.pearsoncustom.com/philosophy and click on the **Search Content** and **Create Your Book** button.

Log in as a New User with your email address and a password you specify.

Note: We continuously update our BookBuild system to improve ease of use. Program screens may vary.

If you have any questions or run into any problems, please use the help buttons located here.)

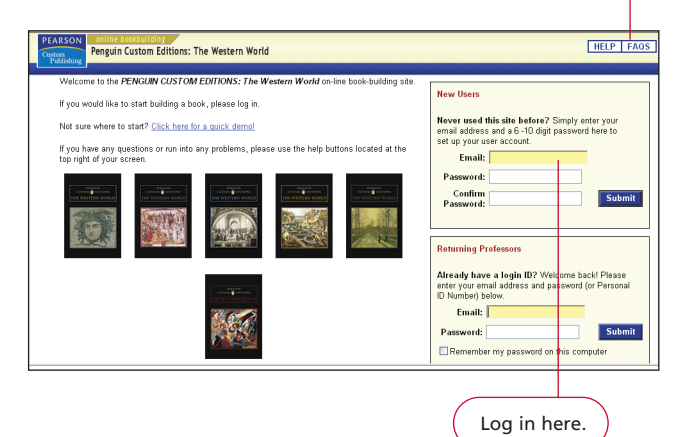

Type here to search by keyword, **2. Search for content** author, or catalog selection code, then click Enter. HELP | FAOS **Penguin Custom Editions: The Western World** QUICK SEARCH Enter ord, author, or selection number (from pri eñ cata Search readings by any combination of criteria below. • To view a comprehensive list of all readings, simply click on the "Get Results" button.<br>• To reset your search and start again, click on the "Reset" button or click on the "Search" button at the top left of<br>• Click <u>HERE</u> **Tips:** BROWSE THE ARCHIVE Search for selections - Search by Epoch  $\frac{1}{2}$ - Search by Location using these drop-down - Search by Genre  $\ddot{\phantom{0}}$ menus.) Search by Approar  $\ddot{\phantom{0}}$ - Search by Theme -Get Results Reset When you have chosen your search criteria, click "Get Results."

pearsoncustom/philosophy 800.77

## Penguin Custom Editions: Philosophy

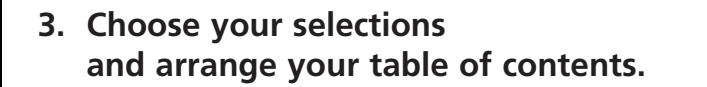

Click here to select a reading. Your reader's page count and bookstore net price are automatically calculated.)

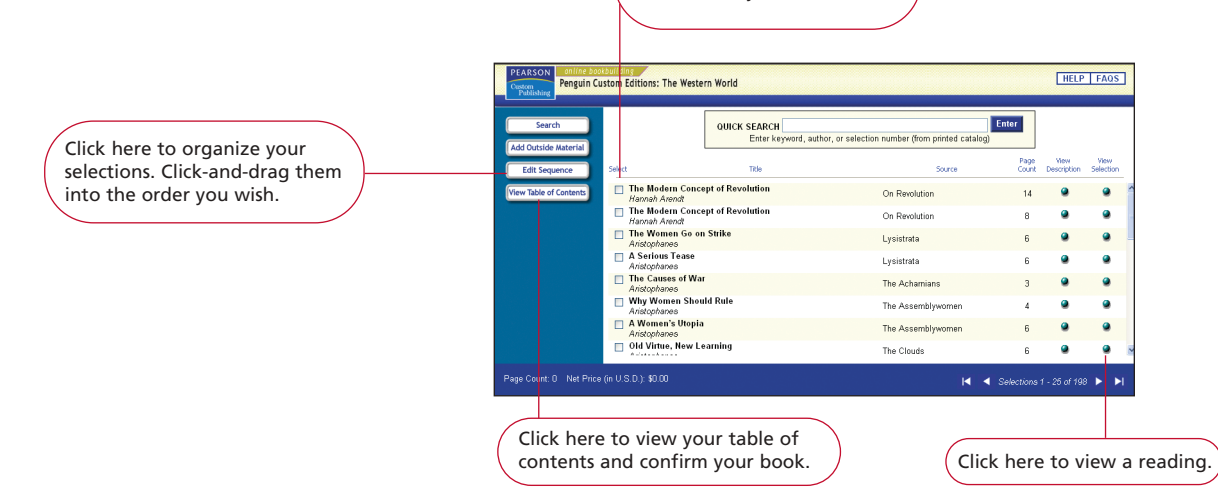

## **4. Finalize your order and receive your ISBN**

On the Table of Contents page, you will find two choices.

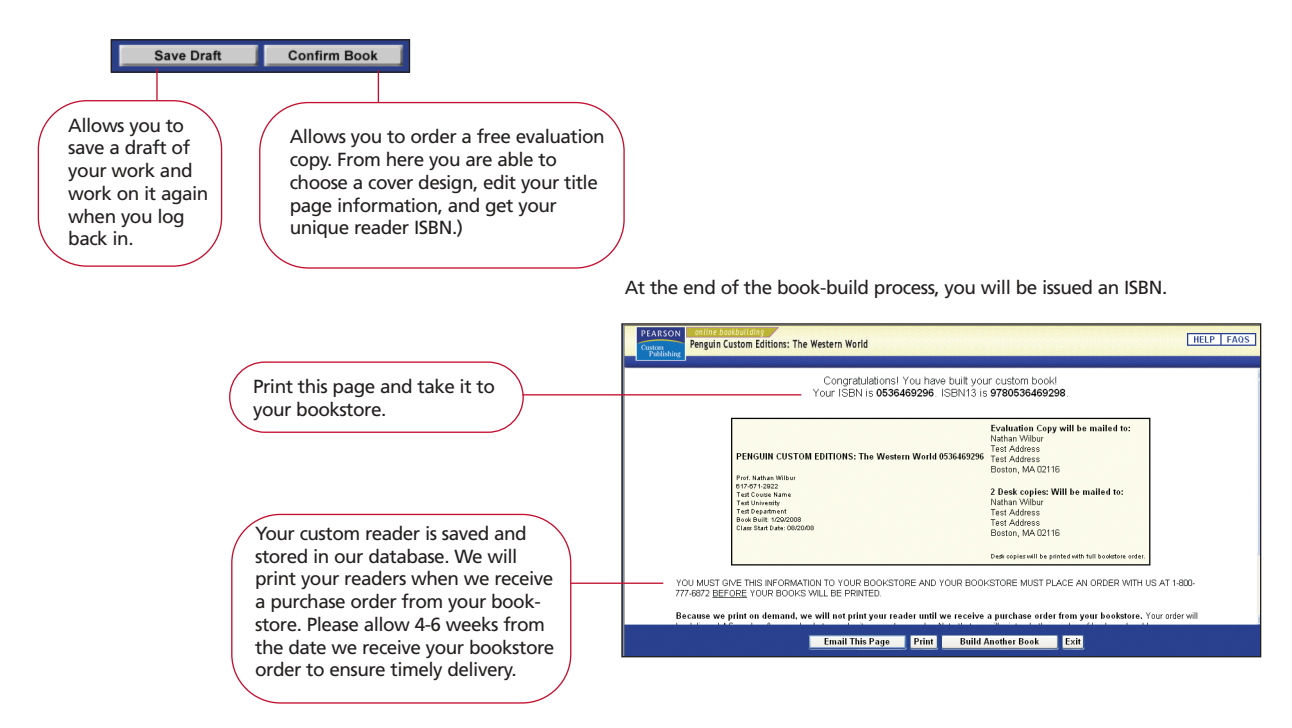